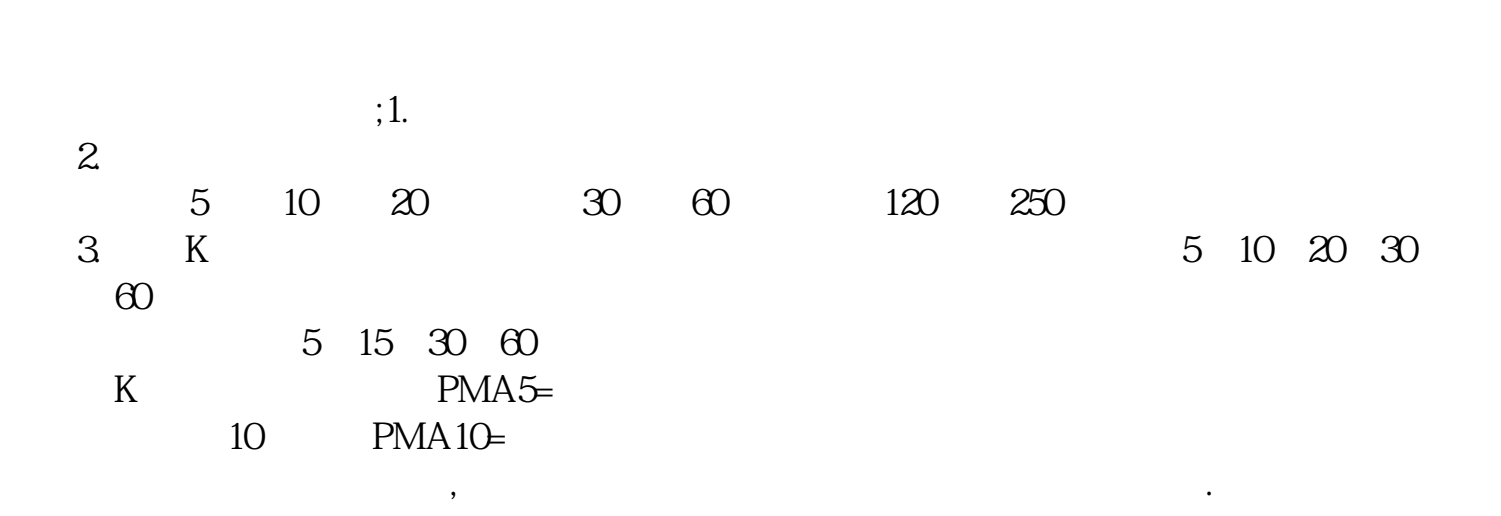

**中信建投股票软件怎么键入均线—股票均线怎么设置-**

```
6.10 1 CTRL+F [ ] [
\Box2 \t\t\t [ \t\t 1如:GGG。
3 [ ] [ ] 1 2 3 4 5 6 M1 M
2 M3 M4 M5 M6 [ ] 6 2 [
]中的全部输入500,[缺省]中从上至下依次输入5、10、30、60、120、250,这些分
5 10 30 60 120 250
4 MA1: MA(CLOSE, M1)
MA2 MA(CLOSE M2)
MA3 MA(CLOSE M3)
MA4 MA(CLOSE M4)
MA5 MA(CLOSE M5)
MA6 MA(CLOSE M6)
5、选择右上角部分的[画线方法],将原来的[副图]修改为[主图叠加],这是为了让
K6 [ ], [ ]
       \lceil \quad \rceil
```
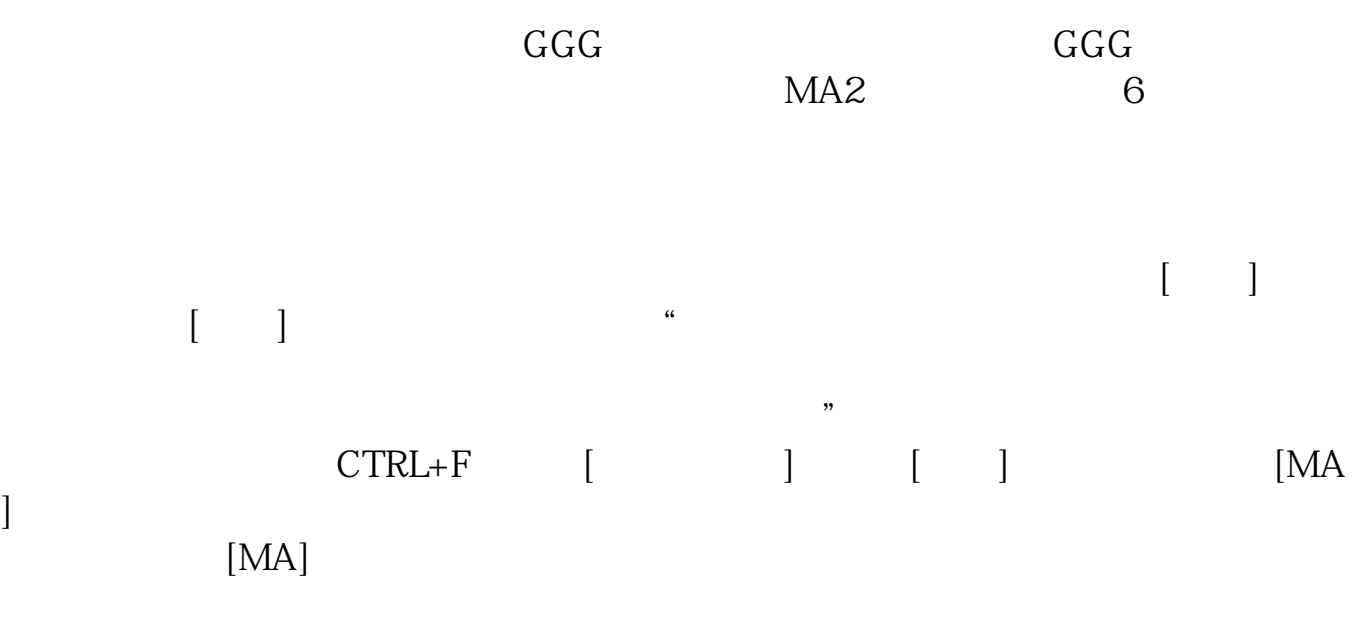

怎么样?OK了吧?因为系统的指标公式通达信软件都会进行保护,每次用户修改

 $OK$ 

 $MA2$  Alt+T  $7$  30  $20 \t 20 \t 120 \t 250$  5  $102030$ <br>345578144 15 30 60 34 55 78 144

**20** 

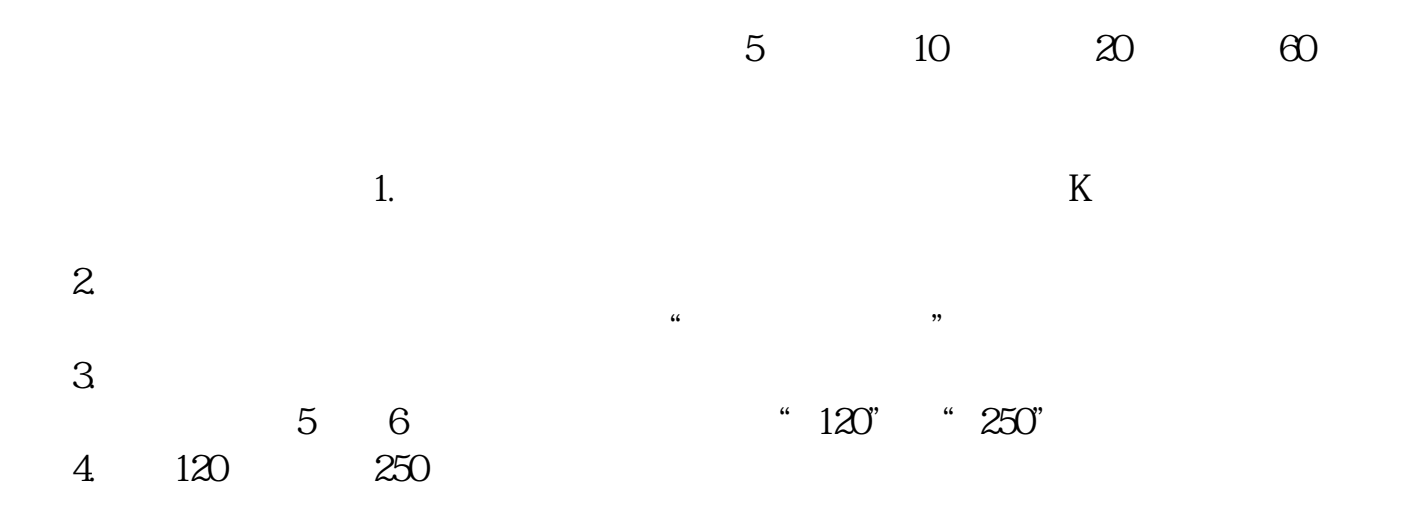

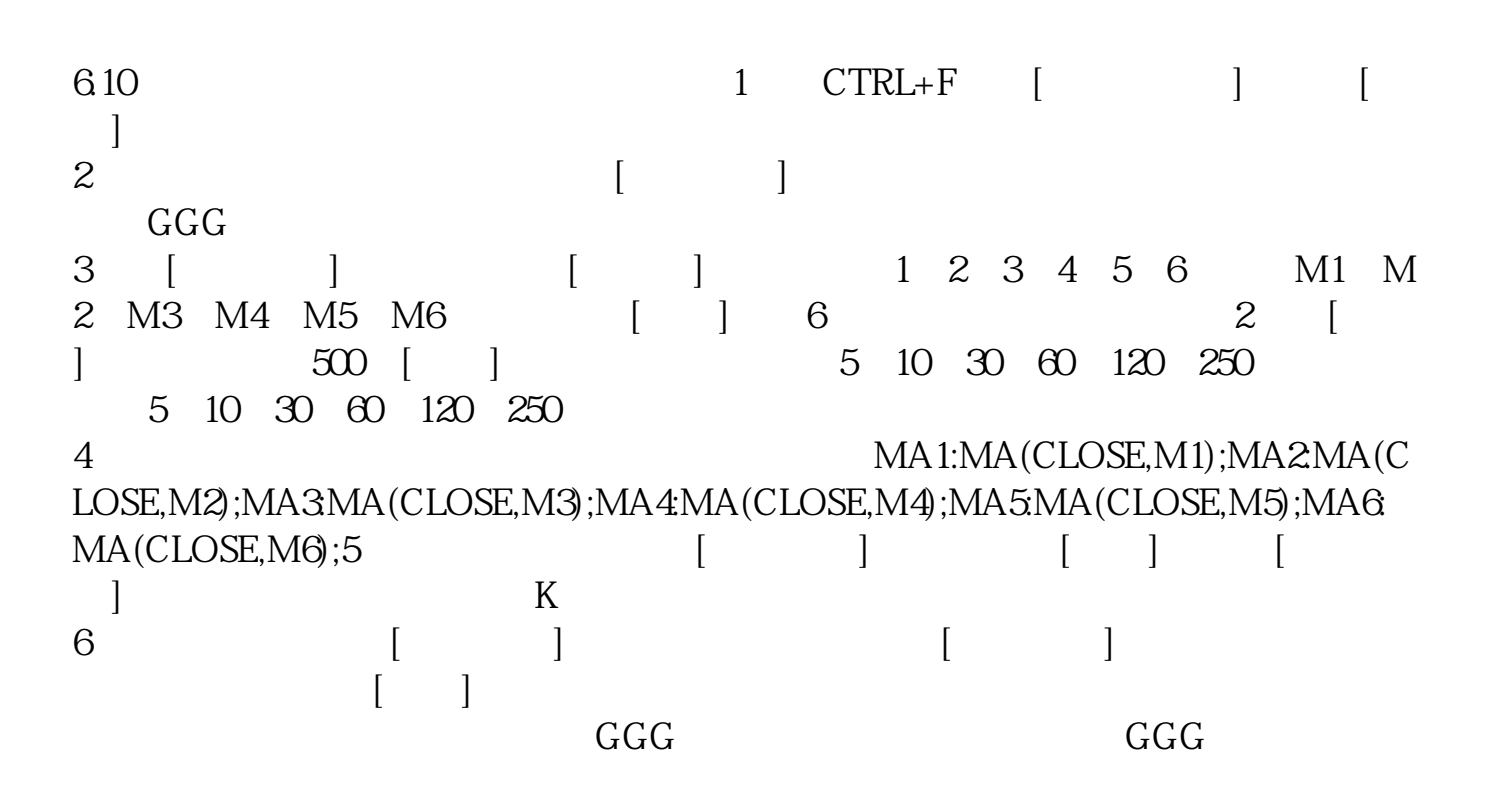

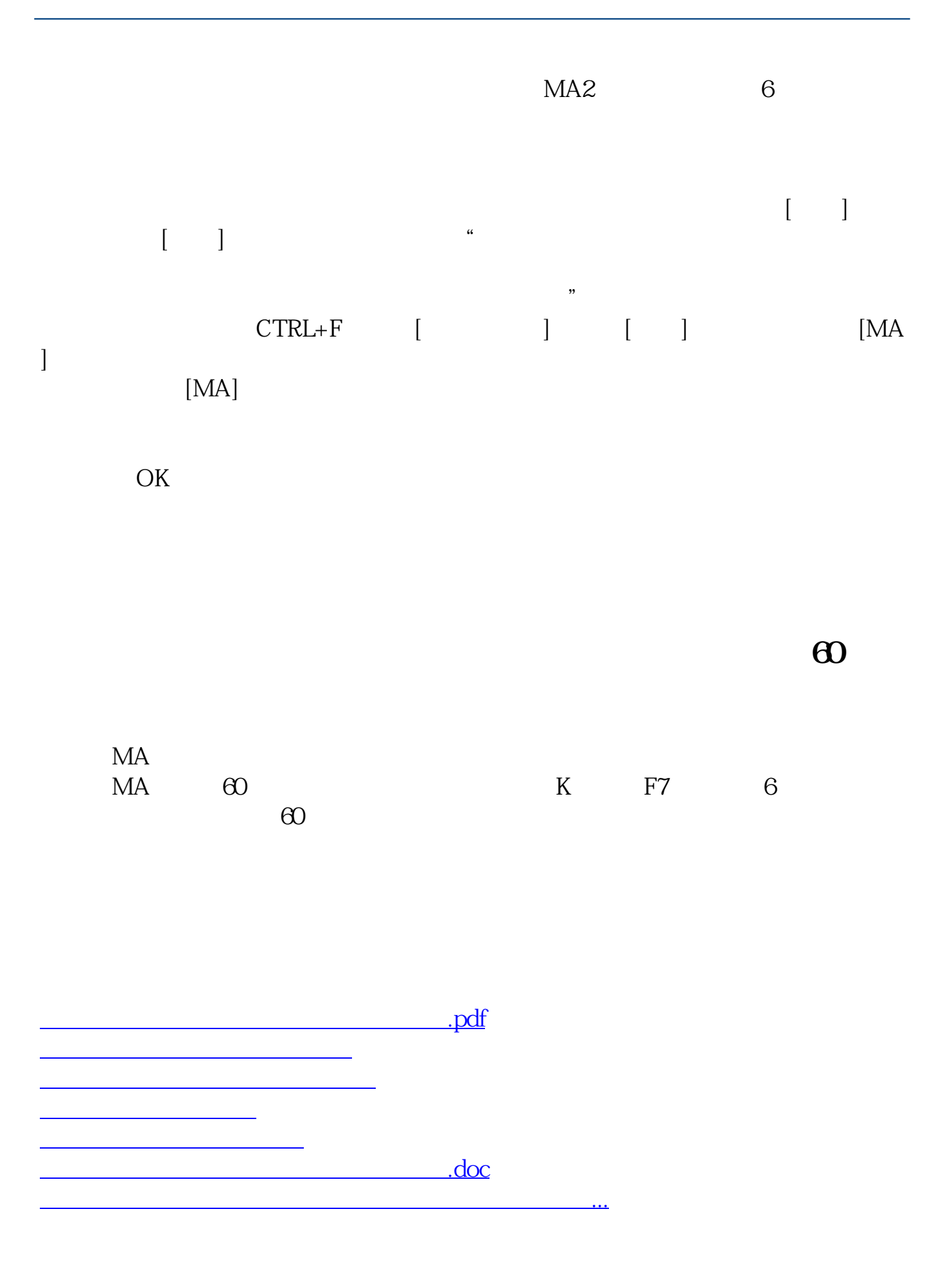

<https://www.gupiaozhishiba.com/chapter/27500752.html>